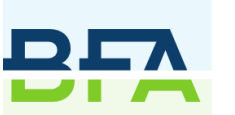

**Belgian** Feed **Association** 

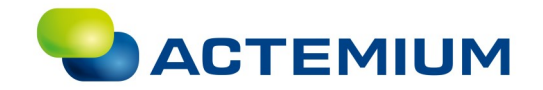

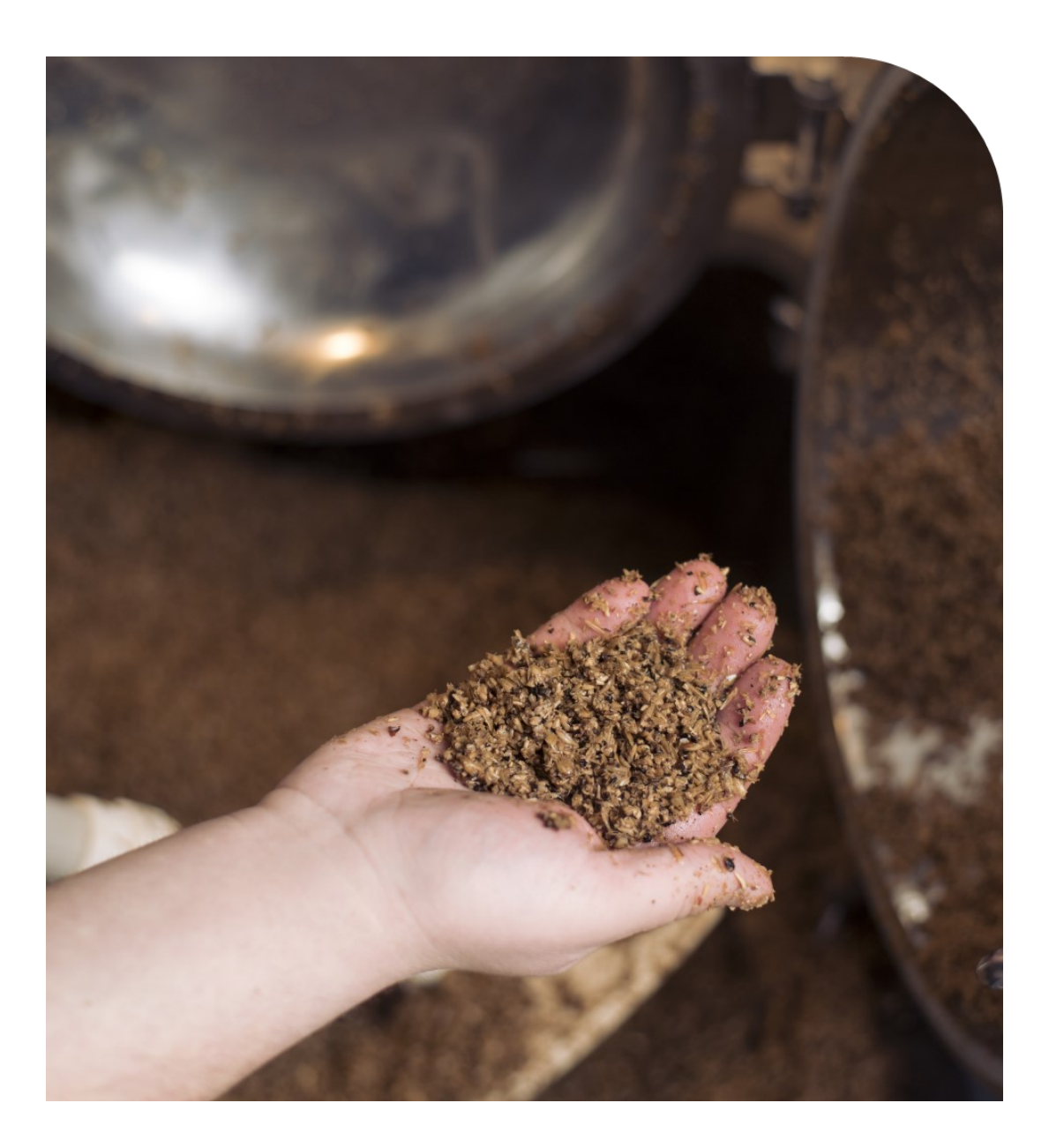

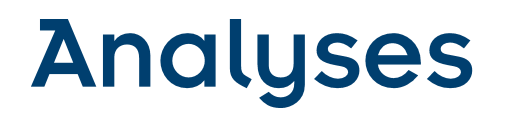

# - Manuel d'utilisation -

Mars 2022

# **Avant-propos**

BFA est toujours à la recherche de solutions ciblées et structurelles, également dans le domaine de la sécurité et de la qualité alimentaires. Nous le faisons par le biais de services et d'initiatives collectives telles que le plan d'échantillonnage sectoriel.

Chaque année, lors de la préparation des plans d'échantillonnage, nous mettons la méthodologie à l'épreuve et effectuons des ajustements substantiels. En plus des mises à jour du contenu, un passage à un nouveau système informatique aura lieu le 1/1/2022. Ce changement aura lieu parce que nous voulons nous concentrer pleinement sur l'optimisation des aspects pratiques des plans d'échantillonnage. Le projet de renouvellement du logiciel pour les plans d'échantillonnage et les analyses a ainsi été lancé fin 2018.

Lors du développement du nouveau système, la convivialité et la réduction de la charge administrative ont été les priorités. Nous avons traduit ces 2 mots clés en objectifs concrets :

- Un système intuitif qui aide activement à détecter les erreurs et les écarts dans les tonnages et les résultats.
- ► Une planification encore plus ciblée des analyses. Cela augmente la fiabilité du plan d'échantillonnage et, d'autre part, les ressources disponibles peuvent être davantage et mieux utilisées.
- Le développement d'un tableau de bord qui permet de suivre facilement les échantillons qui doivent encore être envoyés et les résultats obtenus.
- Poursuite de l'automatisation de la communication des données avec les laboratoires.

Pour le secteur en général, nous avons également mis en avant un objectif supplémentaire :

► Le développement de l'analyse des données : l'objectif est double, à savoir détecter plus rapidement les tendances et les dangers émergents, mais aussi améliorer l'étayage de dossiers permettant de communiquer avec les autorités, les acteurs de la chaîne, mais aussi les autres parties prenantes.

Ce manuel doit donc permettre aux participants de

- ► remplir les prévisions/l'inventaire une fois par an
- ► demander des analyses (individuelles et sectorielles)
- ► consulter les résultats des analyses

Le nouveau système informatique a été développé en coopération avec Actemium.

BFA tient également à remercier les participants aux différents tests utilisateurs pour leur participation et leur contribution.

L'équipe de BFA

#### $1<sup>1</sup>$ **CONNEXION**

Allez sur le site [www.bfa.be](https://www.bfa.be/) et, dans le menu, cliquez sur : My BFA > Demandes d'analyses. Si vous n'étiez pas encore connecté, connectez-vous.

Vous arrivez ensuite sur un écran qui vous permet de choisir l'année. Choisissez l'année concernée dans la

liste et cliquez sur la [coche verte], ce qui vous redirige vers notre nouvelle application, Libra QC.

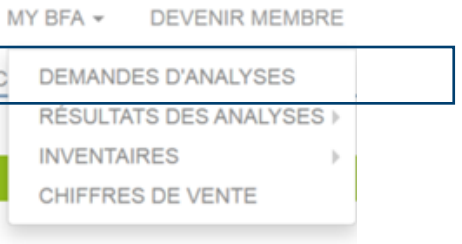

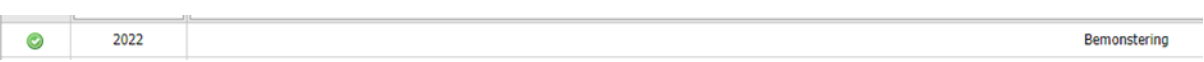

Le premier écran que vous verrez est le tableau de bord. Nous vous conseillons d'utiliser le tableau de bord pour suivre vos échantillonnages et vos résultats.

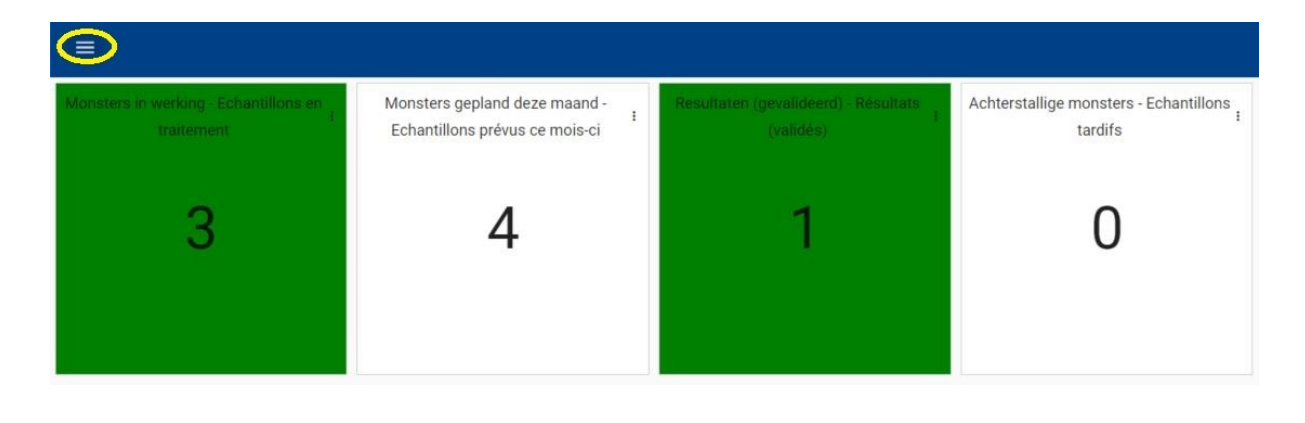

# 2. GÉNÉRAL

### **2.1 LE TABLEAU DE BORD**

### **Échantillonnage prévu ce mois**

Le nombre total d'échantillons prévus pour un mois déterminé. Si vous cliquez sur cet onglet, vous arriverez automatiquement à l'écran des échantillons prévus. Vous verrez uniquement les échantillonnages prévus pour le mois en question. Nous vous recommandons d'utiliser cet onglet pour exécuter un échantillonnage.

# **Échantillons en traitement**

Échantillons en cours d'analyse par le laboratoire. Si vous cliquez sur cet onglet, vous arriverez automatiquement à l'écran des échantillons. Vous verrez les échantillons qui se trouvent actuellement au laboratoire pour analyse.

### **Échantillonnage en retard**

Nombre total d'échantillonnages en retard (à partir du mois actuel -1) ; en début d'année, il est donc indiqué « 0 ». Si vous cliquez sur cet onglet, vous arriverez automatiquement à l'écran des échantillons prévus. Vous verrez uniquement les échantillonnages prévus qui n'ont pas encore été envoyés ces derniers mois.

### **Résultats**

Le nombre d'échantillons qui ont déjà été analysés par le laboratoire. Vous pouvez consulter les résultats de ces échantillons en cliquant sur cet onglet. Nous vous recommandons d'utiliser cet onglet pour consulter un résultat d'analyse.

# **2.2 LE MENU**

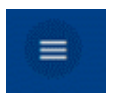

Ouvrez le menu en cliquant sur l'icône en haut à gauche de l'écran.

ά

### Tableau de bord :

le tableau de bord a déjà été décrit cidessus. Vous pouvez donc revenir au tableau de bord via ce menu.

### Échantillonnage

Les étapes à suivre pour préparer un plan d'échantillonnage :

- Échantillons : cette section reprend les échantillons qui ont effectivement été réalisés, c'est-à-dire les échantillons qui ont déjà été envoyés au laboratoire ou que vous êtes sur le point d'envoyer.
- Résultats d'échantillons : vous pouvez y consulter les résultats des analyses.

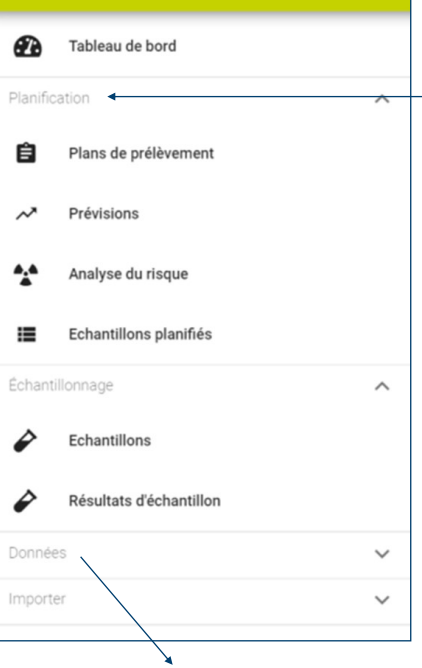

**DEMO BFA FR** 

 $\overline{\mathsf{x}}$ 

Planification: voici les étapes à suivre pour préparer un plan d'échantillonnage

- Plans de prélèvement: cet onglet reprend les plans de prélèvement auxquels vous participez .
- **Prévisions** : les utilisateurs remplissent les prévisions une fois par an.
- Analyse du risque : cet onglet reprend la version actuelle de l'analyse du risque.
- Échantillons planifiés : reprend tous les échantillons planifiés par BFA.

# Données

Vous pouvez retrouver ici des informations relatives aux produits, aux critères et aux niveaux d'analyses, ainsi que vos données client.

# **2.3 SYMBOLES UTILISÉS**

En haut à gauche de la page :

#### Filtre rapide

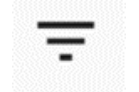

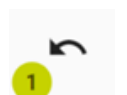

Le filtre rapide : cette option vous permet de saisir un terme à rechercher afin d'appliquer facilement un filtre au tableau .

Le filtre avancé : cette option vous permet d'appliquer un filtre plus avancé (plus complexe) au tableau.

Annuler les modifications : cette option vous permet de revenir une ou plusieurs étapes en arrière lorsque vous effectuez des modifications. Le cercle vert vous indique le nombre de modifications que vous pouvez annuler.

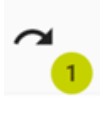

Refaire les modifications : cette option vous permet de refaire une ou plusieurs étapes lorsque vous effectuez des modifications. Le cercle vert vous indique le nombre de modifications que vous pouvez refaire .

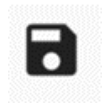

Enregistrer les modifications : cette option vous permet d'enregistrer les modifications que vous venez d'effectuer .

Réaliser l'échantillon planifié : vous pouvez lancer une demande d'analyse après avoir sélectionné un échantillon planifié.

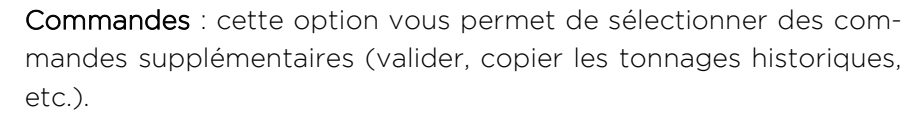

Cette option vous permet d'importer les échantillons planifiés via un fichier .xml ou .csv

Symboles supplémentaires pour les échantillons

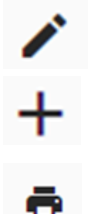

Créer : vous permet de créer une analyse individuelle.

Modifier : vous permet de modifier votre demande d'analyse si elle n'a pas encore été validée.

Imprimer l'échantillon : pour imprimer la demande d'analyse que vous enverrez ensuite au laboratoire avec l'échantillon.

Symboles supplémentaires pour les filtres et les profils d'écran

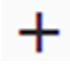

Sauvegarder en tant que nouveau profil : vous permet de créer un nouveau profil d'écran.

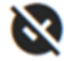

Revenir au profil par défaut : revient aux réglages initiaux.

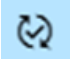

Appliquer : pour appliquer le profil en question.

### En haut à droite de la page :

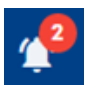

Notifications : notifications générées par le système, par exemple lorsque le formulaire de demande est prêt à être téléchargé.

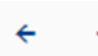

Précédent et/ou suivant : vous permet de passer à la ligne suivante de vos analyses ou de revenir à la ligne précédente. (Cette option ne fonctionne que si vous avez sélectionné une seule ligne.)

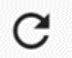

Recharger : vous permet d'actualiser la page et de recharger les données.

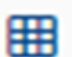

Paramètres de la grille : cette option vous permet d'ouvrir le menu afin de déterminer quelles colonnes du tableau seront visibles .

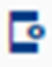

Profils d'écran : ouvre un menu afin de sauvegarder l'affichage de l'écran en tant que profil d'écran et gérer les différents profils.

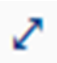

Vue carte complète : vous pouvez modifier l'affichage afin d'avoir plus d'informations sur l'échantillon sélectionné.

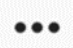

Commandes; cette option vous permet de sélectionner des commandes supplémentaires (modifier l'affichage de l'écran d'échantillon, etc.).

#### $\overline{3}$ . **DEMANDES D'ANALYSES**

Le système vous permet de demander une analyse qui a été planifiée par BFA (dans le cadre du plan d'échantillonnage sectoriel), mais aussi de demander une analyse individuelle.

Vous retrouverez les échantillons sectoriels à la section « Échantillons planifiés ».

Vous retrouverez les échantillons individuels à la section « Échantillons ».

# **3.1 ANALYSES SECTORIELLES**

Pour effectuer des analyses sectorielles, allez à la section « Échantillons planifiés ». Vous pouvez accéder aux échantillons planifiés de deux manières :

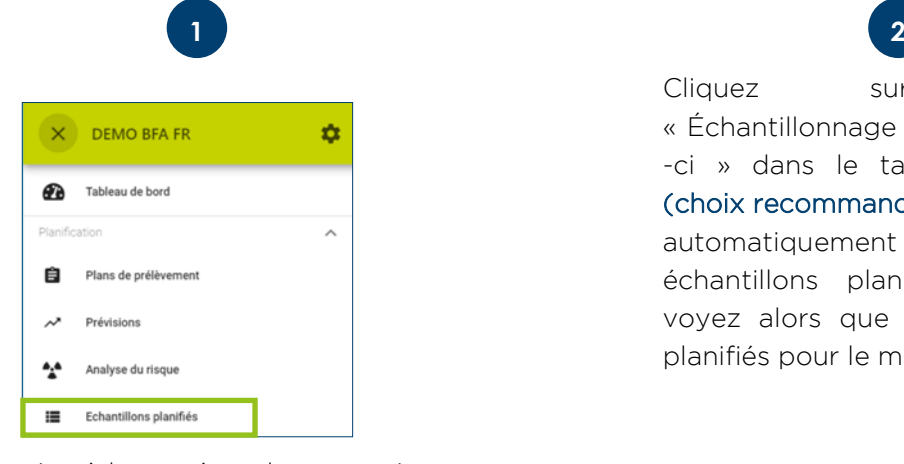

Accédez à la section « Échantillons planifiés » dans le menu. Vous y retrouverez tous les échantillonnages que BFA vous a attribués pour l'année complète.

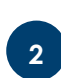

Cliquez sur l'onglet « Échantillonnage planifié ce mois -ci » dans le tableau de bord (choix recommandé). Vous arrivez automatiquement sur l'écran des échantillons planifiés. Vous ne voyez alors que les échantillons planifiés pour le mois concerné

### **Effectuer ou réaliser un échantillon**

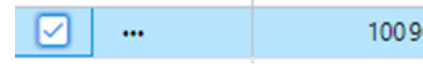

Pour réaliser un échantillon, sélectionnez la ligne en ques-100964 tion en cochant la case juste avant la ligne.

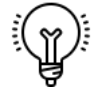

Attention : vous ne pouvez réaliser qu'une seule analyse à la fois. Ensuite, cliquez l'icône 'Réaliser un échantillon planifié'.

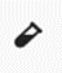

Ou cliquez sur l'icône sur savant la ligne et cliquez sur « Réaliser'.

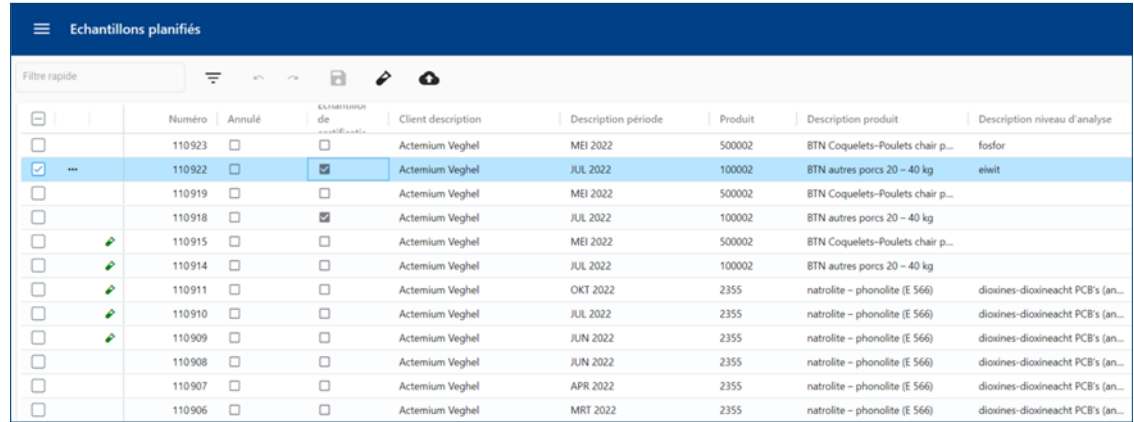

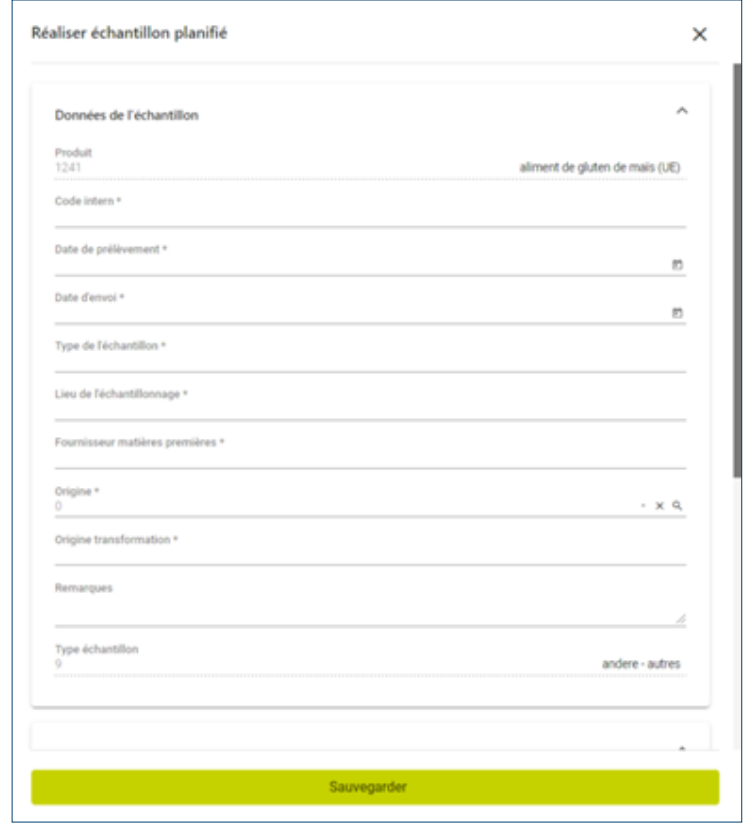

Le formulaire de demande ci -contre s'ouvre :

### Remplissez le plus de champs possible.

Vous devez en tout cas remplir les champs obligatoires, marqués d'un astérisque (\*)..

Une fois tous les champs remplis, cliquez sur « Sauvegarder ». Une pipette verte, qui indique que l'échantillon a été réalisé, apparaît alors sur la ligne en question.

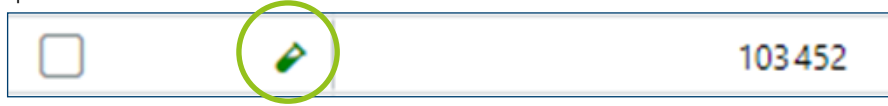

# **Modifier la demande d'analyse**

Une fois que vous avez rempli votre demande d'analyse, vous pouvez encore la modifier si nécessaire.

Pour modifier une demande d'analyse, allez à la section « Échantillons ». Sélectionnez les échantillons que vous venez de réaliser et cliquez sur le crayon dans la barre d'outils en haut.

Effectuez les modifications nécessaires et cliquez sur « Appliquer ». N'oubliez pas d'enregistrer en cliquant sur "Enregistrer" en haut de la page.

# **Imprimer une demande d'analyse**

Pour imprimer la demande d'analyse de l'échantillon que vous venez de réaliser, allez à la section « Échantillons ».

Sélectionnez l'échantillon que vous venez de réaliser à la section « Échantillons planifiés ». Vous pouvez sélectionner plusieurs échantillons à la fois.

Cliquez sur l'icône "Imprimer" dans la barre d'outils. Le dernier profil d'impression sélectionné s'affiche dans la fenêtre contextuelle, cliquez à nouveau sur "Imprimer".

Vous recevrez alors un message en haut à droite avec la petite cloche et le téléchargement du rapport PDF commencera automatiquement.

Vous pouvez également télécharger le rapport PDF via l'icône l'onglet "Rapports".

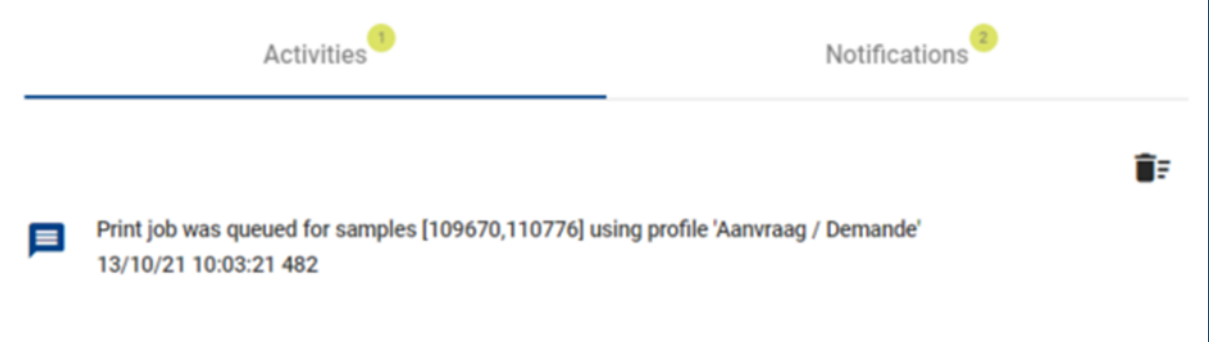

Après avoir téléchargé le formulaire, vous pouvez l'imprimer et l'envoyer avec l'échantillon. Une fois que vous avez téléchargé le formulaire, vous pouvez supprimer la notification en cliquant sur la poubelle.

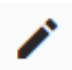

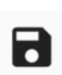

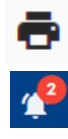

# **3.2 ANALYSES INDIVIDUELLES**

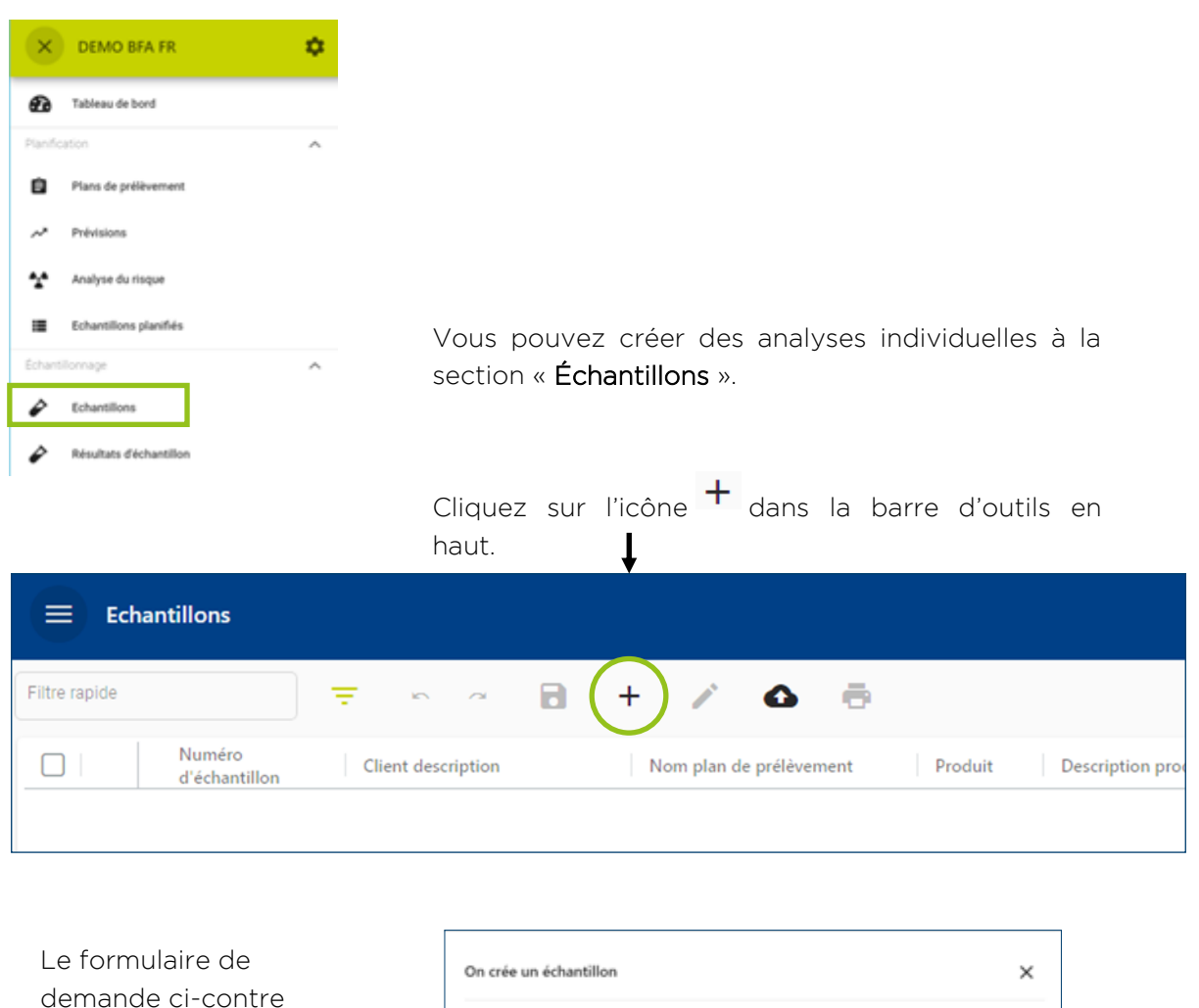

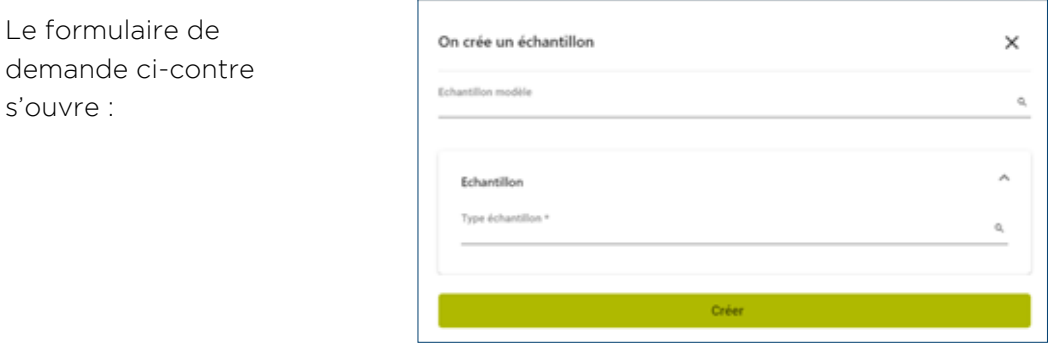

Vous devez d'abord choisir un type d'échantillon, ce qui déterminera les informations qui apparaîtront sur le formulaire de demande. Si aucun type d'échantillon spécifique n'a été défini (par exemple LNV/ZINC/MF), sélectionnez « Type 9 - Autres ».

Ensuite, vous pouvez remplir le formulaire de demande et créer l'échantillon. Vous recevrez ensuite le message "l'échantillon a été créé avec succès". Vous pouvez alors

Sample was successfully created 155 **Totaal items: 1** 

imprimer l'échantillon (même processus que pour un échantillon planifié).

#### **RÉSULTATS DES ANALYSES** 4.

Vous pouvez consulter le résultat d'une analyse dès qu'il est connu au laboratoire,

# **4.1 CONSULTER UN RÉSULTAT**

Vous retrouverez les résultats à la section « Résultats d'échantillon ».

Vous pouvez y accéder de trois manières :

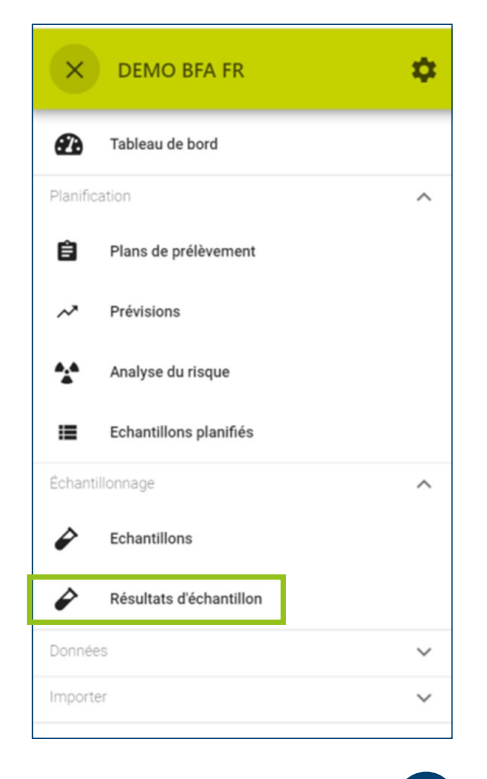

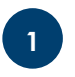

Accédez à la section « Résultats d'échantillon » dans le menu. Vous y retrouverez tous les résultats des échantillons analysés pour l'ensemble du secteur. Les filtres vous permettent d'effectuer une recherche ciblée.

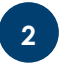

Pour consulter les résultats de vos échantillons, il est préférable de cliquer sur l'onglet « Résultats (validés) » depuis le tableau de bord (choix recommandé). Vous arrivez alors à l'écran des résultats d'échantillon. Sélectionnez l'échantillon pour lequel vous souhaitez consulter les résultats. L'ongelet "Résultats du secteur" vous permet d'obtenir une vue d'ensemble des résultats de tous les participants.

Via la section "échantillon", vous pouvez également consulter les résultats par sélectionnez l'échantillon pour lequel vous souhaitez consulter les résultats et

**3**

de cliquer sur l'icône "Résultats dans l'écran de synthèse" (en bas à gauche de résultats d'échantillon) ou de cliquer sur "Commandes" au début de la ligne et de sélectionner "Résultats dans l'écran de synthèse".

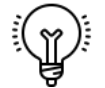

Attention : une ligne s'affiche par paramètre rapporté.

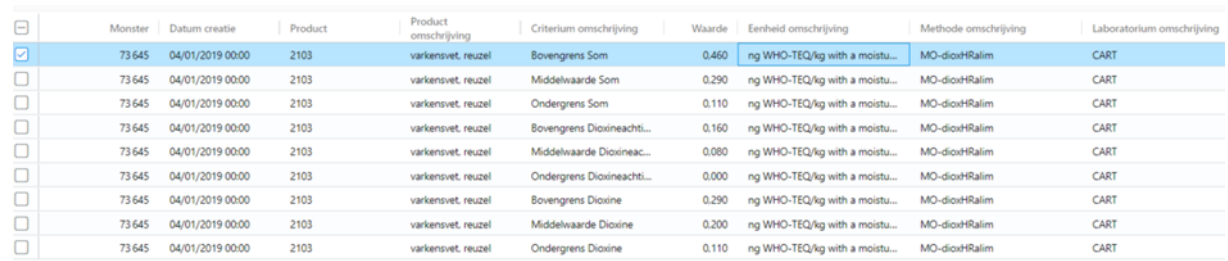

#### UTILISATION DE FILTRES ET DE PROFILS D'ÉCRAN  $5<sub>1</sub>$

# **5.1 MODIFIER L'APPARENCE DU TABLEAU**

Vous pouvez modifier l'apparence des différents tableaux afin de les rendre plus compréhensibles. Vous pouvez procéder de trois manières :

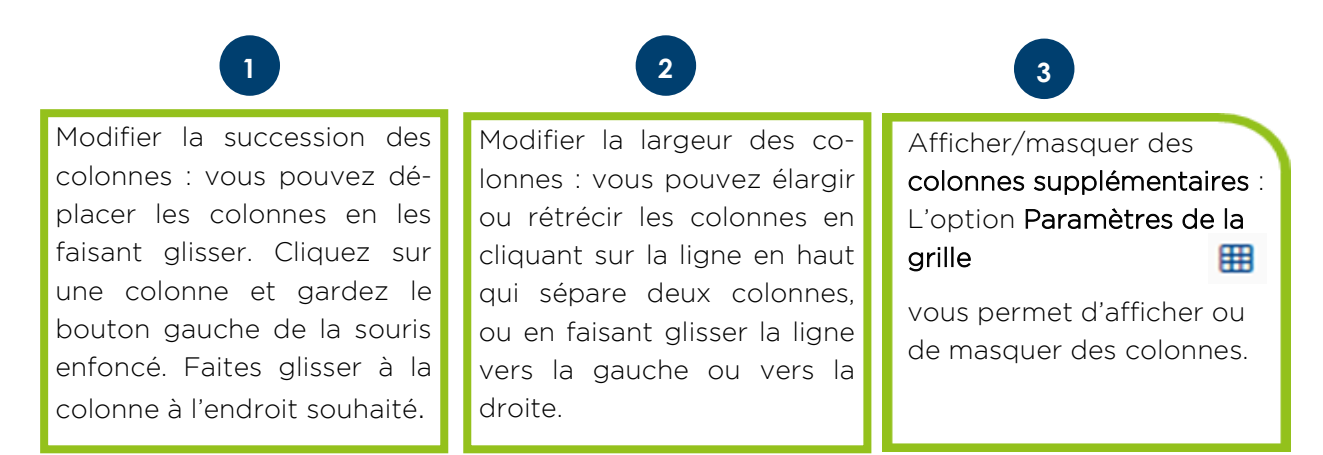

### Enregistrer les réglages

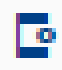

Pour sauvegarder vos réglages, accédez à la section [Profils d'écran] en haut à droite de l'écran.

Vous pouvez enregistrer le profil d'écran de deux manières :

- Créer un nouveau profil en cliquant sur  $+$
- Sélectionner un profil existant et cliquer sur

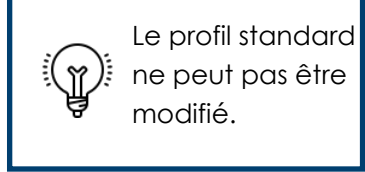

Vous pouvez gérer vos profils personnels en cliquant sur 'Profils d'écran'.

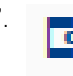

Vous arrivez alors dans le menu général « Profils d'écran ». Ce menu vous permet de modifier ou de renommer les profils que vous avez créés. L'étoile qui s'affiche après le nom du profil d'écran indique qu'il s'agit du profil actif actuellement.

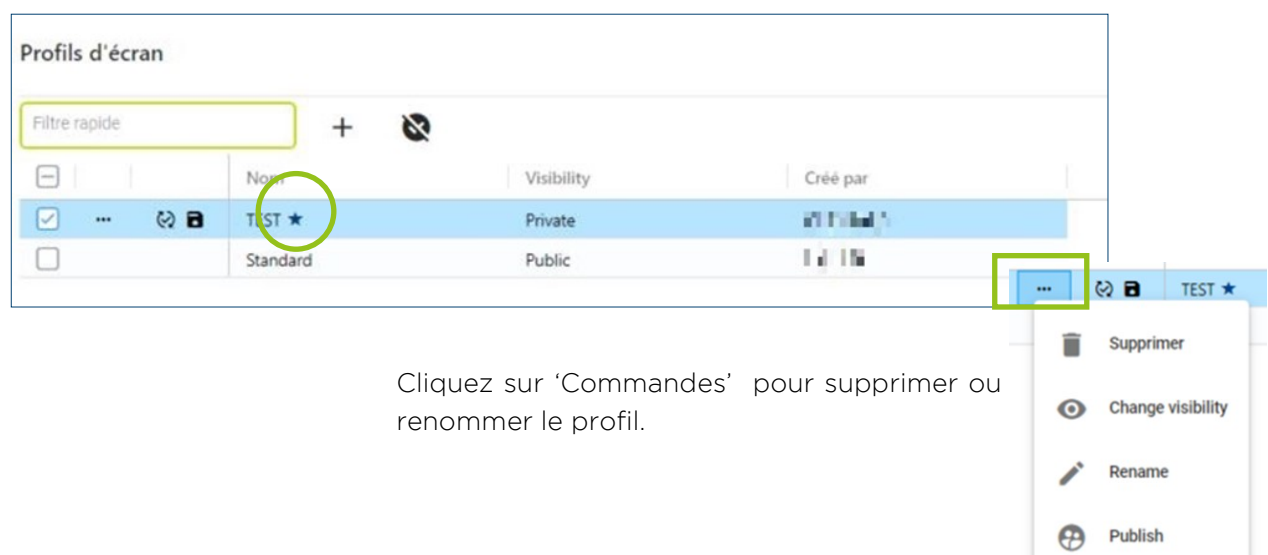

# **5.2 APPLIQUER UN FILTRE AU TABLEAU**

Vous pouvez filtrer les différents tableaux en fonction des données dont vous avez besoin à ce moment, par exemple les analyses d'un mois ou d'un site en particulier.

Vous pouvez filtrer de trois manières :

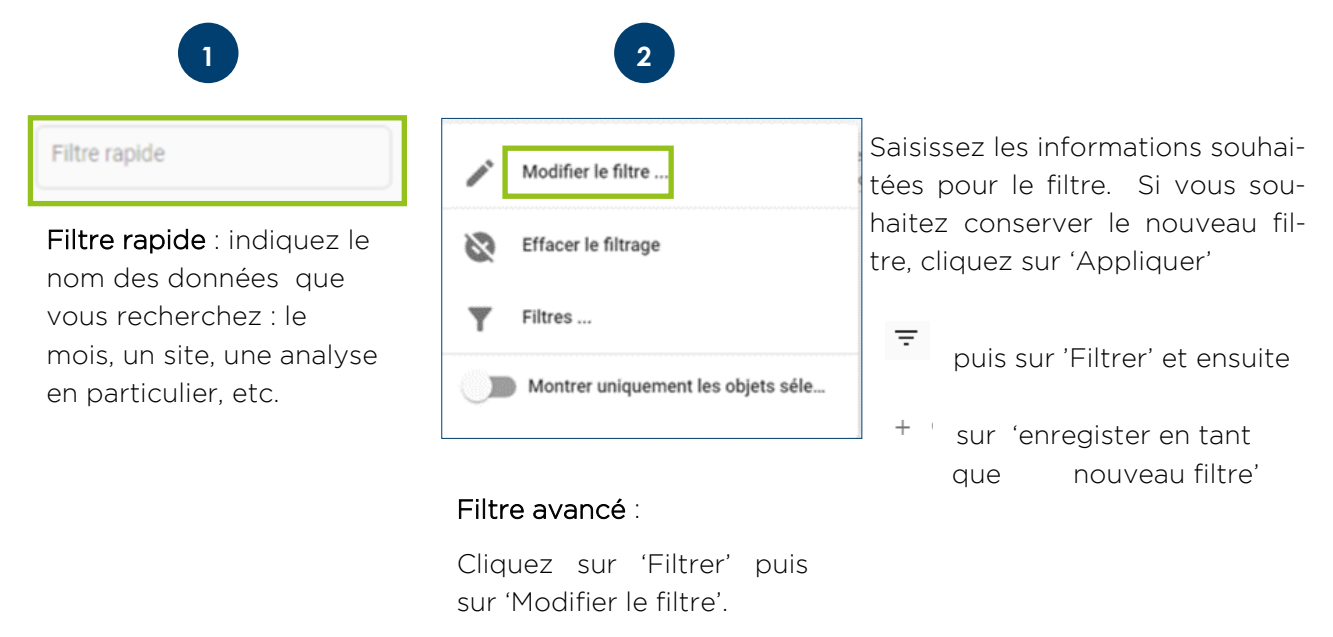

Vous pouvez également modifier un filtre activé en sélectionnant à nouveau « Modifier le filtre ».

Vous pouvez ensuite enregistrer les modifications apportées au filtre existant en sélectionnant 'Enregistrer'. Le filtre existant est alors écrasé. Vous pouvez gérer vos filtres en sélectionnant 'Filtres'.

Filter opslaan Filters ...

Vous pouvez changer le nom du filtre, modifier la portée ou supprimer le filtre.

Vous pouvez sélectionner un filtre dans le menu de filtre en cliquant sur ⊗ 'Appliquer' . L'étoile après le nom du filtre indique qu'il s'agit du filtre actif actuellement.

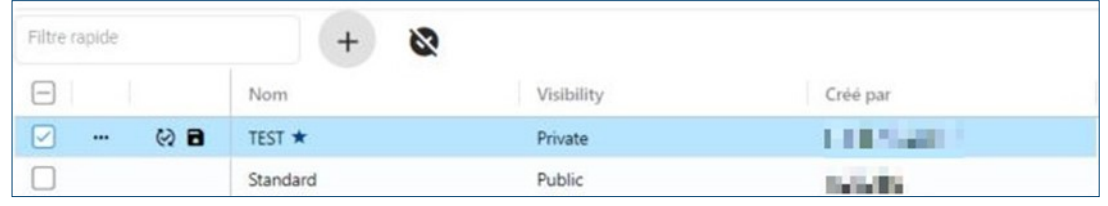

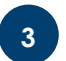

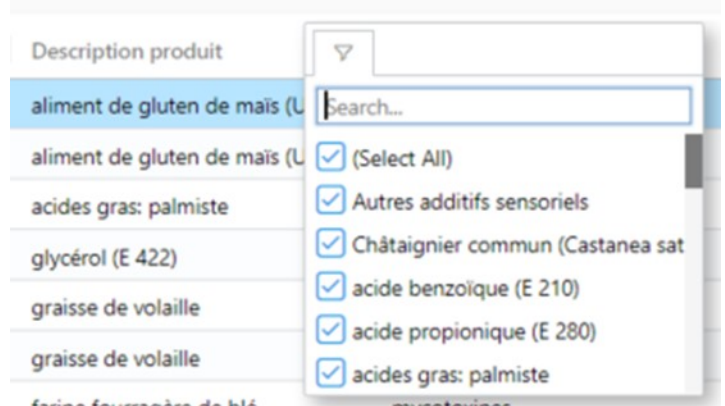

Filtre colonne : vous pouvez également filtrer et trier au niveau d'une seule colonne. Placez-vous en haut de la colonne que vous souhaitez filtrer et saisissez le terme à filtrer, ou sélectionnez-en un dans la liste déroulante. Vous pouvez trier une colonne de « grand » à « petit » ou de « A » à « Z » (ou l'inverse) en cliquant sur le titre de la colonne.

#### $\overline{6}$ **PRÉVISIONS / INVENTAIRE**

Chaque automne, nous demandons aux participants au plan d'échantillonnage de remplir des prévisions des matières premières utilisées, mais aussi les aliments composés et les prémélanges produits afin d'établir le plan d'échantillonnage sectoriel de l'année suivante.

Concrètement, nous demandons d'indiquer les matières premières utilisées l'année 20XX-2 en tant que prévisions pour le plan d'échantillonnage de l'année 20XX, par exemple les matières premières utilisées ainsi que les aliments composés et les prémé-

### Exemple :

En 2020, vous avez produit 73 000 tonnes d'aliments pour porcs. Vous devez donc indiquer ce chiffre en tant que prévision pour le plan d'échantillonnage 2022.

Vous trouverez ci-dessous un guide étape par étape, qui vous explique comment remplir correctement les prévisions.

# **REMARQUE GÉNÉRALE IMPORTANTE**

Le plan d'échantillonnage sectoriel de BFA reprend tous les aliments pour animaux indiqués dans les prévisions. Cela signifie donc qu'un aliment qui n'est PAS indiqué dans les prévisions ne sera PAS couvert au niveau sectoriel. Par conséquent, un participant au plan sectoriel doit couvrir cet aliment sur une base individuelle. Nous vous renvoyons au document AT-05 du standard FCA d'OVOCOM (voir le site [WWW.OVOCOM.BE\)](https://www.ovocom.be).

Un aliment pour animaux repris au niveau sectoriel doit toutefois être analysé de manière critique par le participant. Chaque participant doit examiner, pour chaque aliment pour animaux (repris au niveau sectoriel), si l'analyse du risque établie au niveau sectoriel est suffisante pour couvrir les risques liés à son propre processus de production et à son propre protocole d'achat. Si ce n'est pas le cas, le participant doit ajouter une partie individuelle à l'échantillonnage sectoriel pour les aliments concernés.

Concrètement, il est préférable de procéder comme suit :

- 1. Analysez tous les aliments pour animaux que vous achetez et/ou produisez.
- 2. Les aliments repris dans l'inventaire sont couverts au niveau sectoriel et doivent donc être indiqués dans l'inventaire. Passez en revue l'analyse du risque établie au niveau sectoriel, et vérifiez si celle-ci est suffisante pour votre situation spécifique. Si ce n'est pas le cas, ajoutez une partie individuelle à l'échantillonnage.
- 3. Les aliments qui ne sont pas repris dans l'inventaire doivent être couverts sur une base individuelle. Vous ne pourrez pas bénéficier du monitoring sectoriel. Vous devez rédiger vous-même une analyse du risque et établir le monitoring qui en découle.
- 4. Si vous souhaitez ajouter une matière première qui ne figure pas encore dans l'inventaire, envoyez un e-mail à l'adresse [ANALYSES@BFA.BE](mailto:analyses@bfa.be) en indiquant les informations suivantes :
	- Dénomination exacte
	- Type de matière première
	- Informations sur le processus de production
	- Tonnage
	- Analyse de risques (similaire à celle de BFA, voir [ICI](http://www.bemefa.be/RiskAnalysisIngredients.aspx) sur notre [site\)](http://www.bemefa.be/RiskAnalysisIngredients.aspx) : donnez suffisamment d'explications. Pourquoi considérez-vous par exemple que la probabilité est faible, ou que la gravité est élevée ? Sur quels éléments vous basez-vous pour conclure ceci ? Pensez aux résultats des analyses ou aux informations scientifiques.

Un dossier anonyme sera alors établi sur base de ces informations et remis au groupe de travail HACCP. Nous nous baserons sur les informations disponibles afin de décider si cette matière première sera reprise dans le plan d'échantillonnage sectoriel de BFA.

Attention : tant que la matière première n'a pas été reprise au niveau sectorial, vous devez effectuer le monitoring de manière individuelle.

# **6.1 REMPLIR LES PRÉVISIONS**

Vous pouvez accéder à la section « Prévisions » via le menu. Vous retrouverez les prévisions sous l'onglet « Planification ».

Vous voyez alors un tableau reprenant un aperçu des tonnages par établissement et par plan d'échantillonnage.

Dans la colonne « Historique (tonnes »), vous pouvez consulter les tonnages saisis pour l'année précédente. Vous pouvez utiliser ces informations afin de vérifier les tonnages que vous souhaitez indiquer.

Vous pouvez remplir les tonnages de 3 manières différentes :

- 1. Saisir les tonnages manuellement
- 2. Copier les tonnages de l'année précédente
- 3. Importer les prévisions au format .csv ou .xml

# **6.1.1 SAISIR LES TONNAGES MANUELLEMENT**

Cliquez sur la ligne concernée et indiquez le tonnage correspondant (en tonnes).

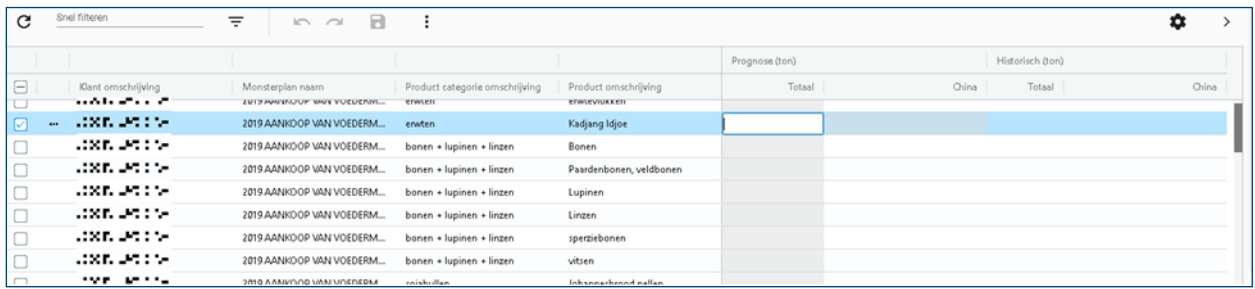

# **6.1.2 COPIER LES TONNAGES HISTORIQUES**

Si vous utilisez globalement les mêmes produits et les mêmes quantités chaque année, vous pouvez copier les tonnages de l'année précédente.

- Cliquez sur la/les ligne(s) concernée(e)
- $\cdot$  Cliquez sur  $\vdots$  et sélectionnez 'Copier les données historiques'. Vous copiez alors les tonnages de l'année précédente.

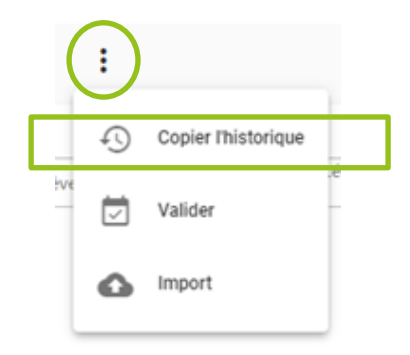

Vous pouvez ensuite mettre à jour les informations qui ont été copiées en indiquant le tonnage approprié dans la cellule correspondante. Un code couleur vous préviendra des valeurs très différentes de celles de l'année dernière.

### 123,000

Si la valeur indiquée varie fortement par rapport à celle de l'année précédente, la cellule est encadrée en rouge.

Si vous n'avez pas indiqué de valeur alors qu'un tonnage historique est disponible, la cellule est encadrée en orange.

# **6.1.3 IMPORTER LES PRÉVISIONS**

En plus de saisir manuellement les tonnages ou de copier les tonnages de l'année précédente, vous pouvez également charger automatiquement les tonnages grâce à un fichier .xml ou .csv.

Si vous le souhaitez, les informations issues de votre propre système informatique pourront ainsi être importées dans le système en ligne.

### Format XML

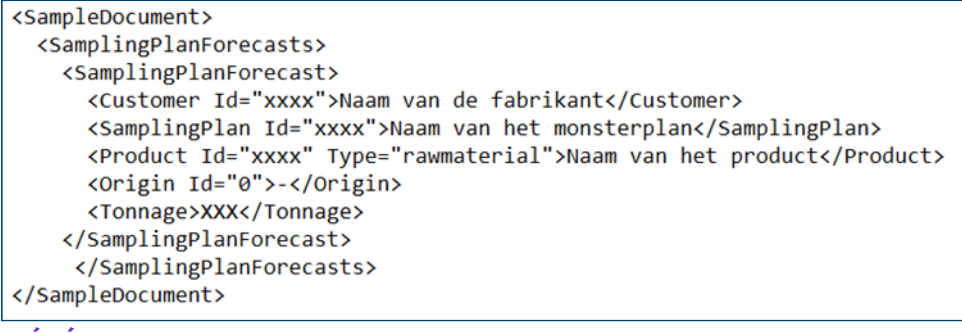

**[TÉLÉCHARGEZ ICI LE FORMAT .XML](https://www.bfa.be/Download.ashx?ID=148391)**

### Format CSV

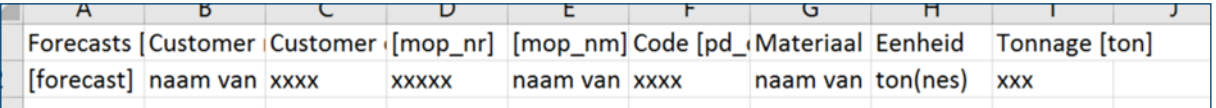

Cliquez sur la/les ligne(s) concernée(s), cliquez **i** sur et sélectionnez 'Importer'.

Sélectionnez le fichier que vous souhaitez importer et indiquez de quel type de fichier il s'agit (fichier .csv ou .xml. Sélectionnez l'établissement concerné et le plan d'échantillonnage approprié. Cliquez ensuite sur 'Importer'.

Une notification indiquant que le fichier a bien été importé apparaîtra en haut à droite, à côté de la cloche.

### **[TÉ](https://www.bfa.be/Download.ashx?ID=148393)LÉCHARGEZ ICI LE FORMAT .CSV**

Pour terminer, actualisez la page afin de recharger les informations. Les informations issues du fichier .xml ou .csv sont maintenant remplies. Vous pouvez évidemment encore les modifier.

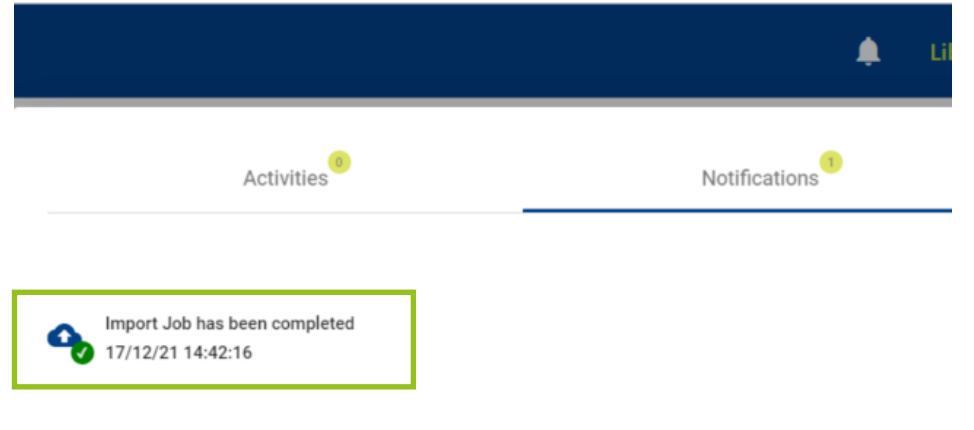

# **6.2 ENREGISTRER ET VALIDER**

Une fois que vous avez terminé d'indiquer ou de mettre à jour les tonnages et/ou les prévisions, enregistrez les informations en cliquant sur l'icône Enregistrer en haut de l'écran. Confirmez.

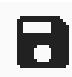

 $\colon$ 

Pour terminer, validez à nouveau les informations. .

### Attention : les lignes validées ne peuvent plus être modifiées.

Vérifiez donc tous les tonnages avant de valider.

Sélectionnez les llignes concernées et cliquez via l'icône 'Commandes' la commande 'Valider' et confirmez que vous les validez.

### Remarque :

Si vous remarquez une erreur après avoir validé, contactez BFA à l'adresse [ANA-](mailto:analyses@bfa.be)[LYSES@BFA.BE](mailto:analyses@bfa.be) afin d'annuler la validation de ces lignes.